# INSTALLATION GUIDE

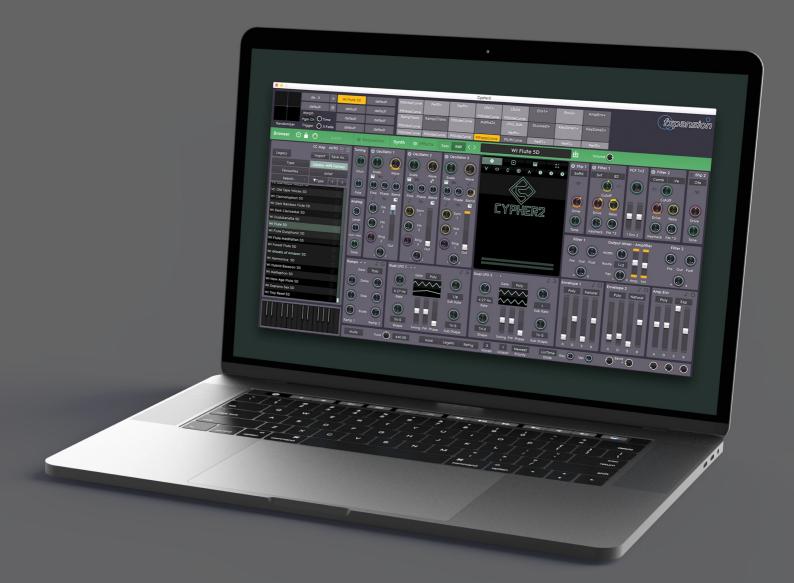

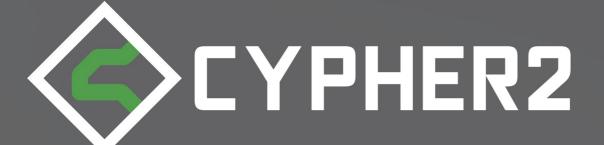

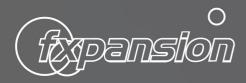

### Contents

| 4   | Troubleshooting and Support            | 11 |
|-----|----------------------------------------|----|
| 3.3 | Other License Manager operations       | 10 |
| 3.2 | Offline Authorization                  | 7  |
| 3.1 | Online Authorization                   | 6  |
| 3   | Authorization with FX License Manager  | 5  |
| 2   | Installing Cypher2 on Windows          | 4  |
| 1   | Installing Cypher2 on macOS / Mac OS X | 3  |

#### Installing Cypher2 on macOS / Mac OS X 1

# 1

3

Double-click the downloaded Cypher2-v2.x.x.dmg to start the installation process.

## 2

Double-click Install Cypher2 Mac. Click **Open** if prompted for confirmation.

## 3

You may need to enter an administrator password to proceed.

### 4

You must read and agree to the license conditions in order to continue - tick the 'I agree...' checkbox.

### 5

Click Install to start installing the files to your system.

### 6

Click the **Done** button to complete the installation. Cypher2 now needs to be authorized. Turn to page 5 for authorization instructions.

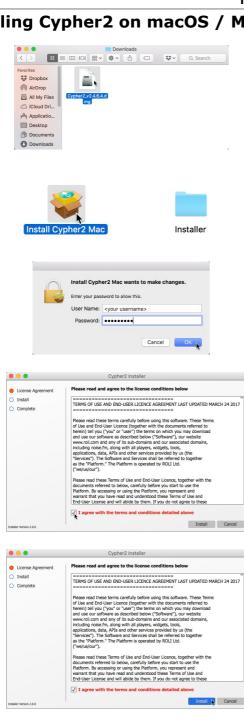

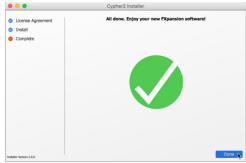

#### 2 Installing Cypher2 on Windows

### 1

Double-click on the downloaded self-extracting Cypher2-v2.x.x.x.exe installer file.

Depending on your UAC settings, you may need to enter an Administrator password or click **Yes** if you are prompted to confirm whether you want to proceed.

# 2

You must read and agree to the license conditions in order to continue.

When you have ticked the '**I agree...**' checkbox, click the **Next** button.

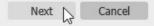

# 3

Specify a location for the 64-bit VST plugin.

The installer tries to select a suitable location automatically. If you require a different location, click the **Browse...** button to navigate to and select another location.

Click Next to continue.

### 4

Click **OK** to confirm the creation of a new folder if necessary.

# 5

Click Install to proceed with the installation.

### 6

Click the **Done** button to complete the installation.

Cypher2 now needs to be authorized.

Turn to page 5 for authorization instructions.

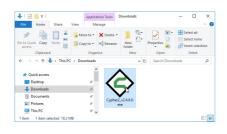

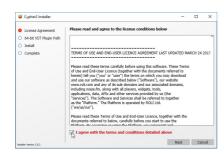

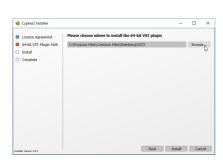

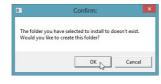

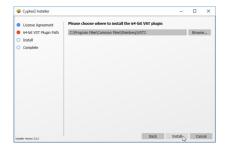

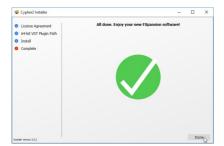

5

#### 3 Authorization with FX License Manager

Before it can be authorized, Cypher2 must first be launched. When it is launched and detects that it has not yet been authorized, License Manager is launched automatically. Once the product has been authorized in any format - standalone application or VST/AU/AAX plugin - it is also authorized for all other formats.

#### Launching the standalone application

The standalone version of Cypher2 can be launched from the following locations:

Mac OSX: Applications folder

#### Windows: the Program Files/FXpansion/Cypher2 folder or All Programs/FXpansion/Cypher2 in the Start menu

|        | Welcome to Cypher2                                                           |
|--------|------------------------------------------------------------------------------|
| Unlock | If you have a serial number for Cypher2, unlock it now with License Manager. |
|        |                                                                              |
| Buy    | No serial number yet? Buy Cypher2 here.                                      |
|        |                                                                              |
| Try    | Try out the free demo version for 30 minutes - saving is disabled.           |

#### Launching the plugin within a DAW

Launch the plugin version of Cypher2 on a suitable track after the DAW/host has been launched.

#### **Starting License Manager**

When Cypher2 is launched while unauthorized, the window to the left is shown - click the **Unlock** button to start License Manager to begin the authorization.

#### **Introduction to License Manager**

FX License Manager (also referred to in this guide as License Manager or simply LM) is an application used to manage licenses and authorizations for FXpansion software products. The computer on which you want to use the FXpansion product(s) does NOT need to be on the internet although the process is faster if it is. Products can be authorized in License Manager in either of 2 ways:

- With an internet connection on the same computer see page 8
- With a web browser and Authorization Request file to generate an Authorization file see page 9

An *Authorization Request* file (with a .AuthReq file extension) identifies the computer on which you want to use the FXpansion product - it is unique to the single computer on which it is generated.

An *Authorization* file (with a .Auth file extension) is generated from an Authorization Request file to authorize the FXpansion product **only** on the computer which originally created the Authorization Request file.

#### Login window

When License Manager is launched, the Login window is displayed after an internet connection check.

| lser name                                                      |               |
|----------------------------------------------------------------|---------------|
| <your fxpansion.com="" th="" us<=""><th>ername&gt;</th></your> | ername>       |
| assword                                                        |               |
|                                                                |               |
| Remember me                                                    | 🗌 Auto login  |
|                                                                |               |
| Reset forgo                                                    | tten password |
| Create a                                                       | user account  |

If the computer has an internet connection, fill in the **User name** and **Password** boxes with your FXpansion.com user account login details and click the **Log in** button.

To preserve your login details and log in automatically when launching LM in the future, activate the **Remember me** or **Auto login** checkboxes. If other people use the computer, you should leave these checkboxes *deactivated*.

When you log in to your user account, LM works in *Online mode* - it communicates with our online authorization system directly using your computer's internet connection. If the computer you want to authorize does not possess an internet connection, click the **Work offline** button to enter *Offline mode*, which lets you perform the authorization process from another computer which is internet-enabled.

#### Account problems

If you have forgotten the password for your account, click the **Reset forgotten password** button. This launches a form on our website which resets your password - it is not possible to retrieve previous passwords due to encrypted storage being used.

If you have not yet created an FXpansion.com user account, click the **Create an account** button.

In the event that you have multiple accounts or any other problem with your account, please contact our <u>support</u> <u>team</u> who will resolve the issue as soon as possible.

#### 6 Cypher2 Installation Guide

#### 3.1 Online Authorization

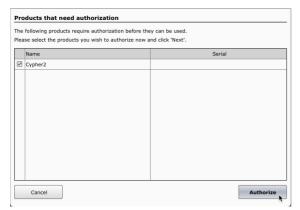

**1.** Log in to your FXpansion.com user account as described on the previous page.

After logging in, LM performs a scan of all FXpansion products in your system.

When the scan is complete, you are prompted to authorize any detected product(s) which have not yet been authorized.

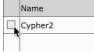

**2.** Each detected FXpansion product that is not yet authorized is shown with a checkbox to its left - if the checkbox is activated, it will be authorized. Multiple products can be authorized simultaneously.

Deactivate the checkbox, by clicking it, for any product that you do not wish to authorize at this time. This is more applicable with multiple products installed on your system.

3. Click the Authorize button to complete the authorization for the specified product(s).

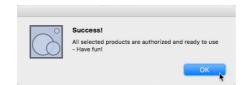

This message is shown after a successful authorization. Your product is now ready to use.

7

#### 3.2 Offline Authorization

If the computer on which you want to use your FXpansion product is not connected to the internet, it is possible to use a separate internet-connected computer to authorize.

| Jser name    |               |
|--------------|---------------|
|              |               |
| assword      |               |
| Remember me  | 🗌 Auto login  |
| Reset forgo  | tten password |
| Create a s   | user account  |
| Work Offline | Log in        |

**1.** This process requires you to use Offline mode in License Manager - when the Login dialog appears, click **Work offline** to enter Offline mode.

LM performs a scan of all FXpansion products in your system. After the scan has completed, LM prompts you to authorize any detected FXpansion product which is not yet authorized.

| e following products require authorization be<br>ase select the products you wish to authoriz |  |  |
|-----------------------------------------------------------------------------------------------|--|--|
| Name Serial                                                                                   |  |  |
| Cypher2                                                                                       |  |  |
|                                                                                               |  |  |
|                                                                                               |  |  |
|                                                                                               |  |  |
|                                                                                               |  |  |
|                                                                                               |  |  |
|                                                                                               |  |  |
|                                                                                               |  |  |
|                                                                                               |  |  |
|                                                                                               |  |  |
|                                                                                               |  |  |

#### 2. Click Next in order to proceed.

| Name    | If |
|---------|----|
| Cypher2 | d  |
| 2       | le |
|         | a  |

If authorizing multiple products, deactivate the checkbox to the left of any product in order to avoid authorizing it at this time.

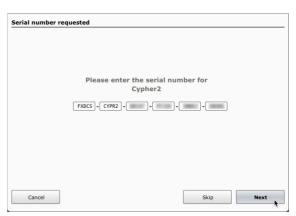

**3.** You are now prompted to enter a serial number for each product that you wish to authorize. If you are authorizing multiple products and cannot locate the serial for any product(s) at this time, click the **Skip** button to avoid authorizing the product(s) until later. Otherwise, enter the serial and click **Next** for each product.

| Products that need authorization                                                                                                    |
|----------------------------------------------------------------------------------------------------|
| Here is what you need to authorize offline:                                                                                                    |
| - An external storage device (a USB stick is perfect)                                                                                                    |
| A computer with an active internet connection                                                                                                    |
| - The Authorization Request file which which is about to be saved to disk                                                                                                  |
| Copy the Authorization Request (*.AuthRequest) file to a USB stick and take it to<br>an internet-connected computer. Go to the following URL:                              |
| http://www.fxpansion.com/authorize                                                                                                    |
| Browse to and submit the AuthRequest file. If successful, an Authorization (*.Auth)<br>file is generated which must then be copied back and Imported into License Manager. |
|                                                                                                    |
| Cancel Next 💺                                                                                                    |

Remote Disc. New Folder Cancel Open Tile system dialog box prompts you for a location to

**4.** LM then informs you that it is about to create an AuthRequest file (\*.AuthRequest) within a new folder. Click **Next**.

A file system dialog box prompts you for a location to which to save the file - the Desktop is the default suggested location. Click **Open**.

A single .AuthRequest file is created for all products that were not skipped in the previous step. You can either leave License Manager running at this point or quit if you need to shut down your machine until later - whichever is more convenient.

\*\* = =

**5.** Copy this folder to a USB flash drive or use some other means to transfer it to a computer with an internet connection.

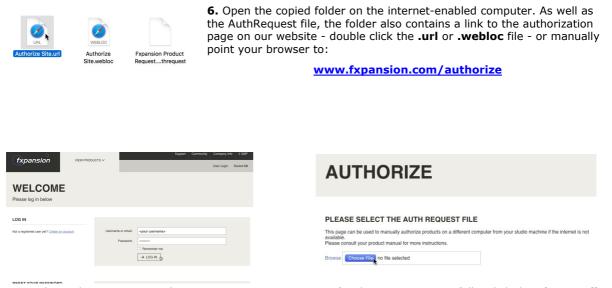

**7.** On the authorization page, log in to your FXpansion.com user account with your username and password.

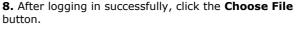

|                                                                |                     | FXpansion Authorizatio 🗘                                                |   | Q Search                                                                                                    |
|----------------------------------------------------------------|---------------------|-------------------------------------------------------------------------|---|----------------------------------------------------------------------------------------------------|
| Favorites<br>Dropbox<br>Cloud Drive<br>Applications<br>Desktop | ● iontion Request ► | Authorize Site.url     Authorize Site.webloc     Fxpansiont.authrequest |   |                                                                                                    |
| <ul> <li>Documents</li> <li>Downloads</li> </ul>               |                     |                                                                         |   | Fxpansion Product<br>Request.authrequest<br>Document - 2 KB<br>Created Today, 12:45<br>Modified Today, 12:45<br>Last opened Today, 12:45<br>Add Tags |
| C married off                                                  |                     | н                                                                       | П |                                                                                                    |
| Devices                                                        |                     |                                                                         |   | Cancel Choose                                                                                                    |

**9.** Navigate to and select the .AuthRequest file in the file browser that appears, then click **Choose**.

SUCCESS! Your authorization has been completed. The authorization file will automatically begin to download. If it doesn't please click here to start the download manually. Once you have downloaded the authorization file, please the licence manager to import it in to your application.

The webpage processes the AuthRequest file and creates an Authorization file (\*.Auth) which you are prompted to download (although some browsers download the file automatically to the default download location). A link is provided to download the file if it is not downloaded automatically.

A single .Auth file is generated for all products that you wished to authorize.

9

**10.** Copy this .Auth file back to the original computer on which the .AuthRequest file was generated using a USB drive or other suitable method.

| Products that need authorization                                                                                                    |  |
|----------------------------------------------------------------------------------------------------|--|
| Dont worry - we're nearly finished!                                                                                                    |  |
| The Auth file must now be re-imported into License Manager.<br>If you would like to do this later, click Cancel and quit License<br>Restart License Manager later and click the Import button to r |  |
| Dick 'Next' to select the generated Auth file                                                                                                    |  |
|                                                                                                    |  |
|                                                                                                    |  |

**11.** If License Manager is still running after step 4, click  $\ensuremath{\text{Next}}$  and skip to step 13.

**12.** If License Manager is not still running, launch it and click the **Work offline** button in the Login dialog.

LM scans your system and prompts you to authorize detected products as before - then click the **Import** button.

| Please select the authorization file |                              |                                      |     |      |          |
|--------------------------------------|------------------------------|--------------------------------------|-----|------|----------|
|                                      |                              | Downloads                            | 0 d |      | Q Search |
| Forontes                             | Cypher2_5965160<br>00750Auch | Cypher2.v2.4.6.4.d<br>mg<br>27.2.109 |     |      |          |
|                                      |                              |                                      |     | Cano | open 🛓   |

 ${\bf 13.}$  You are now prompted for the Authorization file generated in steps 8 and 9.

Browse to the .Auth file that you copied over from the internetenabled computer and select it.

The authorization is now complete and your product is ready to use.

| <u> </u> | Success!<br>All selected products are authorized and ready to use<br>- Have fun! |
|----------|----------------------------------------------------------------------------------|
|          | ОК                                                                               |

This message is shown after a successful authorization. Your product is now ready to use.

#### 10 Cypher2 Installation Guide

#### **3.3** Other License Manager operations

#### **Deauthorizing a product**

The **Products/DeAuthorize product(s)** menu function lets you deauthorize a product and remove it from License Manager. This is also synchronized with your FXpansion.com user account. The deactivated product(s) will not reappear in License Manager until it is subsequently launched again.

The Deauthorize dialog box also features an **Also uninstall software** option. If activated, the uninstaller application for the product is also launched during the process: follow the on-screen instructions to proceed.

If you are working in **Offline mode**, the deauthorization is synchronized with your FXpansion.com user account using a generated file which must be submitted to our website at <u>www.fxpansion.com/deauthorize</u>. This process is very similar to that described on pages 9-10.

#### Updates

When LM is in *Online mode*, clicking the **Update** button initiates communication with the FXpansion.com website to check for updated versions of your installed FXpansion products. If any newer versions are found, each product is listed along with a checkbox. Deactivate the checkbox for any product(s) you do not wish to update at this time and click **Download**. The relevant updates are downloaded to your system's download folder and are shown on LM's Downloads page - click the **Downloads** button to display this page.

**Note:** License Manager does not launch the update installers - you must browse to your download folder and manually launch each update installer.

If you cannot use License Manager in Online mode, updates can be downloaded manually from our website after logging in to your user account.

#### 4 Troubleshooting and Support

#### Troubleshooting installation problems

#### License Manager appearance and functionality differ

In some situations License Manager v1 may exist on your system - for example, if you subsequently install certain older versions of FXpansion products before performing the Cypher2 authorization. In such situations, please download and install the latest version of FXpansion License Manager from <a href="http://www.fxpansion.com/licensemanager">www.fxpansion.com/licensemanager</a> or reinstall Cypher2.

#### **Undetected products**

If an installed FXpansion product cannot be seen in License Manager's list of detected products, this means that you have not yet attempted to launch the product. Any product MUST be launched after installation in order to appear within LM.

Simply launch the product in order to solve this issue - either the standalone application (instruments only) or the plugin in a host/DAW.

#### Unavailable authorizations

If you are unable to authorize a product that appears within License Manager, it is likely that one of the following situations apply:

#### • Too many authorizations have been issued for your serial number

If you've run out of authorizations (perhaps if you've installed the software on several different computers, or if you reinstall or upgrade your computer hardware frequently) please contact our support team for further assistance.

#### • Your serial number is registered to a different account

Your serial number belongs to you - it identifies you as the legitimate owner of the software. As such, only one person can be the owner of a given serial number, and only that person's user account can generate authorizations based on that serial number. Occasionally, users end up with more than one account, with some serials registered in one and some in another. If this applies to you, contact our support team to resolve the situation.

#### **Technical support**

If you encounter any unresolvable problems when installing or using your software or expansion pack, please proceed as follows:

- 1. Fully read the software's operation manual.
- 2. Consult the product FAQ this can be accessed from the **Help menu** on the product's graphical interface.
- 3. If you cannot resolve your problem with the information provided in the documentation or FAQ, please contact our technical support team:

#### www.fxpansion.com/support

Please note that your product must be registered before you can receive support, whether through our support ticket system or via the forum.

It is highly recommended to use the ticket system for most technical issues, as it prompts you for the information we need in order to process your support request as efficiently as possible. Support enquiries with inadequate information simply take longer to resolve so providing accurate information saves time. Our support staff will endeavour to get you up and running as quickly as possible so you can get back to enjoying your software.